## Cómo eliminar una instancia de producto (SLR)

## Contenido

Introducción **Prerequisites Requirements** Eliminación de una instancia de producto (SLR) **Verificación** Opción 1 Opción 2 Resolución de problemas Información Relacionada

# Introducción

En este artículo se describe el proceso de eliminación de una instancia de producto como parte de una reserva de licencia específica (SLR) en Cisco Smart Software Manager (CSSM). Este proceso sólo es factible en caso de que pueda acceder al dispositivo de la instancia del producto que necesita quitar. Si necesita quitar la instancia del producto debido a una falla de hardware y ya no puede acceder al dispositivo, debe abrir un caso [enSupport Case Manager \(SCM\).](https://mycase.cloudapps.cisco.com/case)

# **Prerequisites**

### **Requirements**

Antes de empezar, asegúrese de que dispone de lo siguiente:

- [cuenta Cisco.com activa](/content/en/us/about/help/registration-benefits-help.html)
- Usuario de cuenta inteligente, administrador de cuenta inteligente, usuario de cuenta virtual o rol de administrador de cuenta virtual (Para solicitar acceso a una cuenta inteligente o una cuenta virtual, consulte [Cómo solicitar acceso a una cuenta inteligente existente](https://www.cisco.com/c/es_mx/support/docs/licensing/common-licensing-issues/how-to/lic217273-how-to-request-access-to-a-smart-account.html?dtid=osscdc000283)).
- Reserva de licencias existente (Para reservar licencias en CSSM, consulte <u>[Cómo reservar](https://www.cisco.com/c/es_mx/support/docs/licensing/common-licensing-issues/how-to/lic217543-how-to-reserve-licenses-slr.html?dtid=osscdc000283)</u> [licencias \(SLR\)](https://www.cisco.com/c/es_mx/support/docs/licensing/common-licensing-issues/how-to/lic217543-how-to-reserve-licenses-slr.html?dtid=osscdc000283).)

## Eliminación de una instancia de producto (SLR)

#### Paso 1:

Vaya a [Central de software de Cisco](https://software.cisco.com) e inicie sesión con su cuenta Cisco.com.

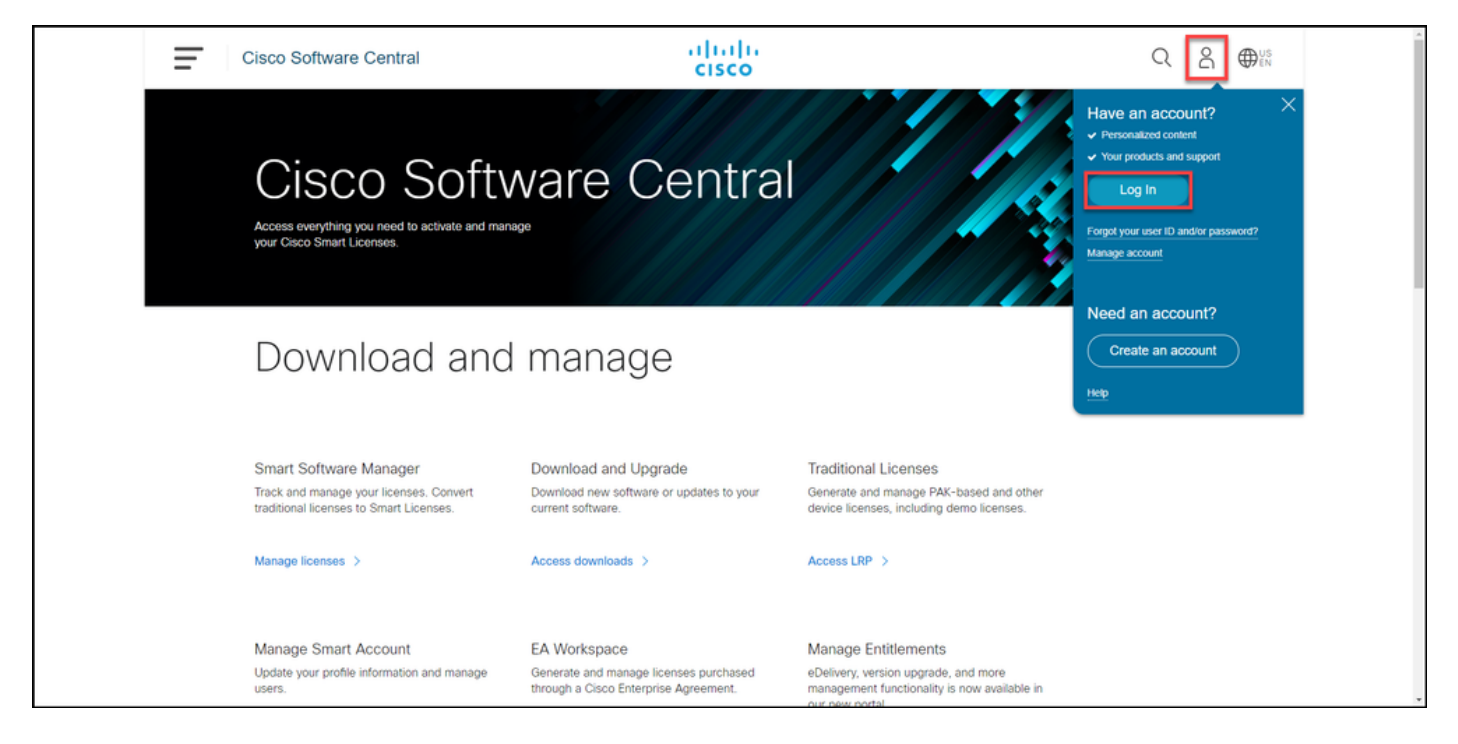

#### Paso 2:

En la sección Smart Software Manager, haga clic en Administrar licencias.

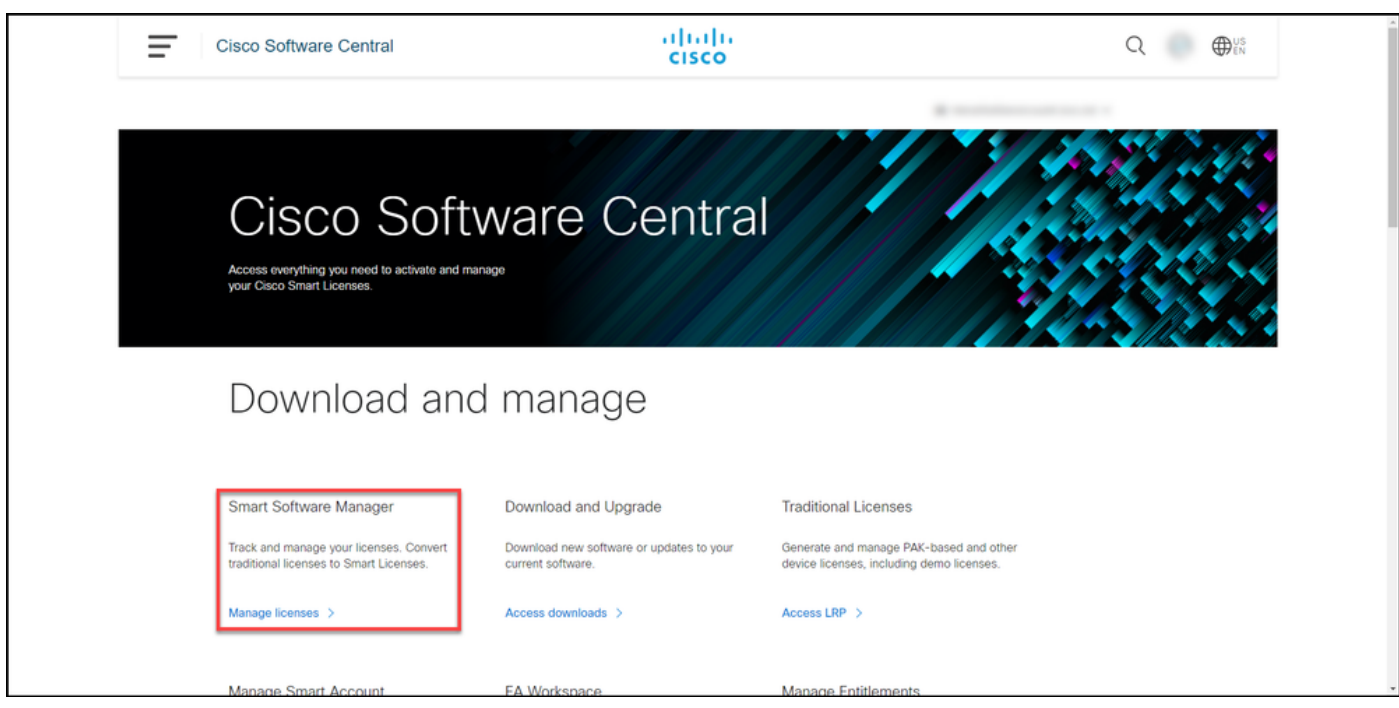

#### Paso 3:

En la pestaña Inventario, seleccione su cuenta virtual, haga clic en Instancias de producto, busque por dispositivo o tipo de producto y, a continuación, presione Intro para encontrar el producto que ha fallado.

Consejo: Puede identificar rápidamente el producto que ha fallado por el estado Failed -Pendiente de eliminación en la columna Alertas.

Resultado del paso: El sistema muestra la instancia de producto del producto que ha fallado.

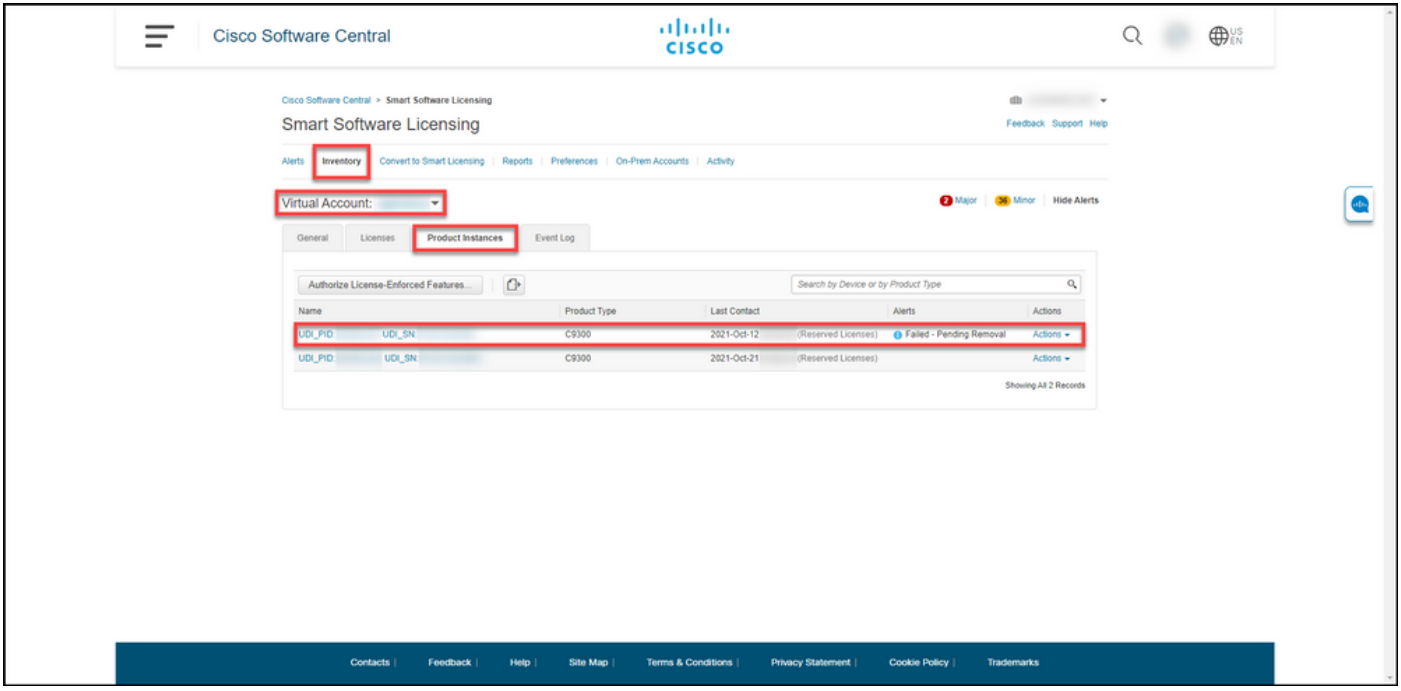

#### Paso 4:

En la columnaAcciones, haga clic en el menú desplegableAcciones y, a continuación, seleccioneQuitar.

Resultado del paso: El sistema muestra el cuadro de diálogo Eliminar instancia del producto.

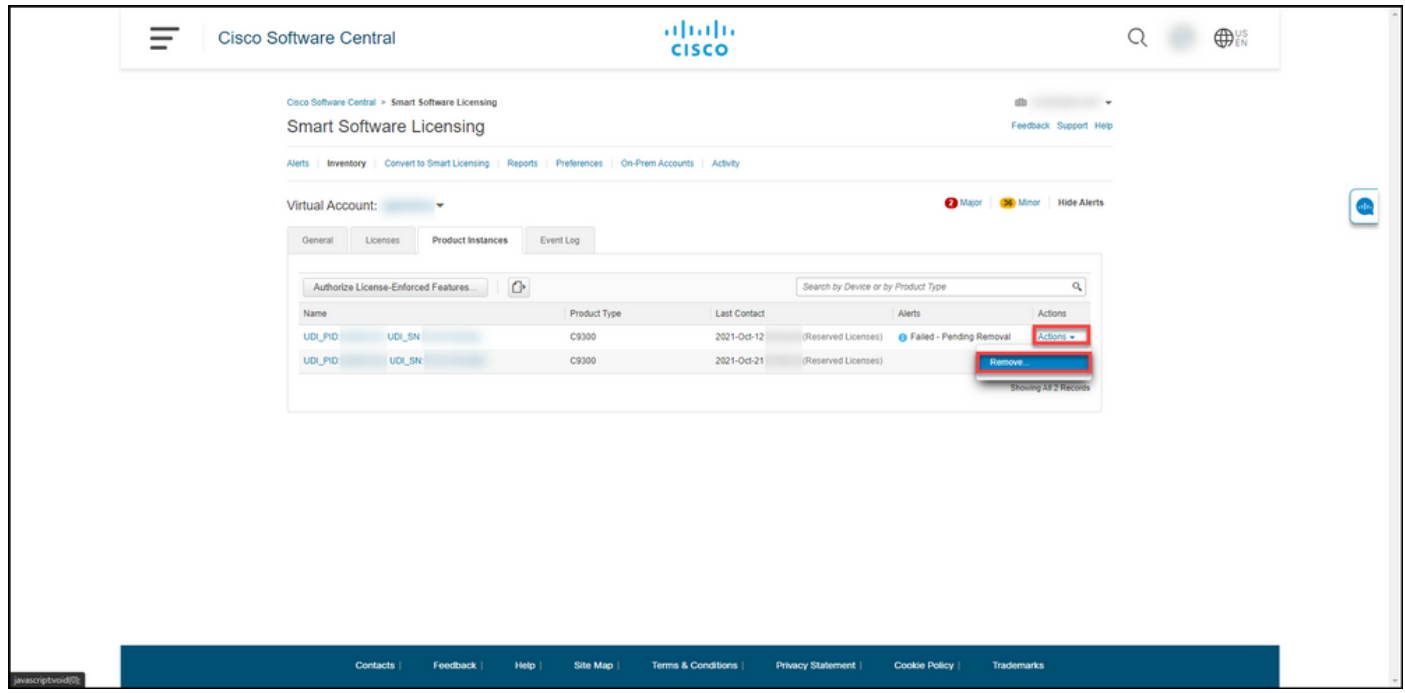

#### Paso 5:

En el cuadro de diálogo Eliminar instancia del producto, en el cuadro de texto Código de devolución de reserva, introduzca el código de devolución de reserva que [obtuvo del dispositivo](https://www.cisco.com/c/es_mx/support/docs/licensing/common-licensing-issues/how-to/lic217546-how-to-obtain-the-reservation-return-cod.html?dtid=osscdc000283) [con error](https://www.cisco.com/c/es_mx/support/docs/licensing/common-licensing-issues/how-to/lic217546-how-to-obtain-the-reservation-return-cod.html?dtid=osscdc000283) y, a continuación, haga clic en el botón Quitar instancia del producto.

Resultado del paso: El sistema muestra el mensaje de notificación que confirma que ha eliminado correctamente la instancia del producto.

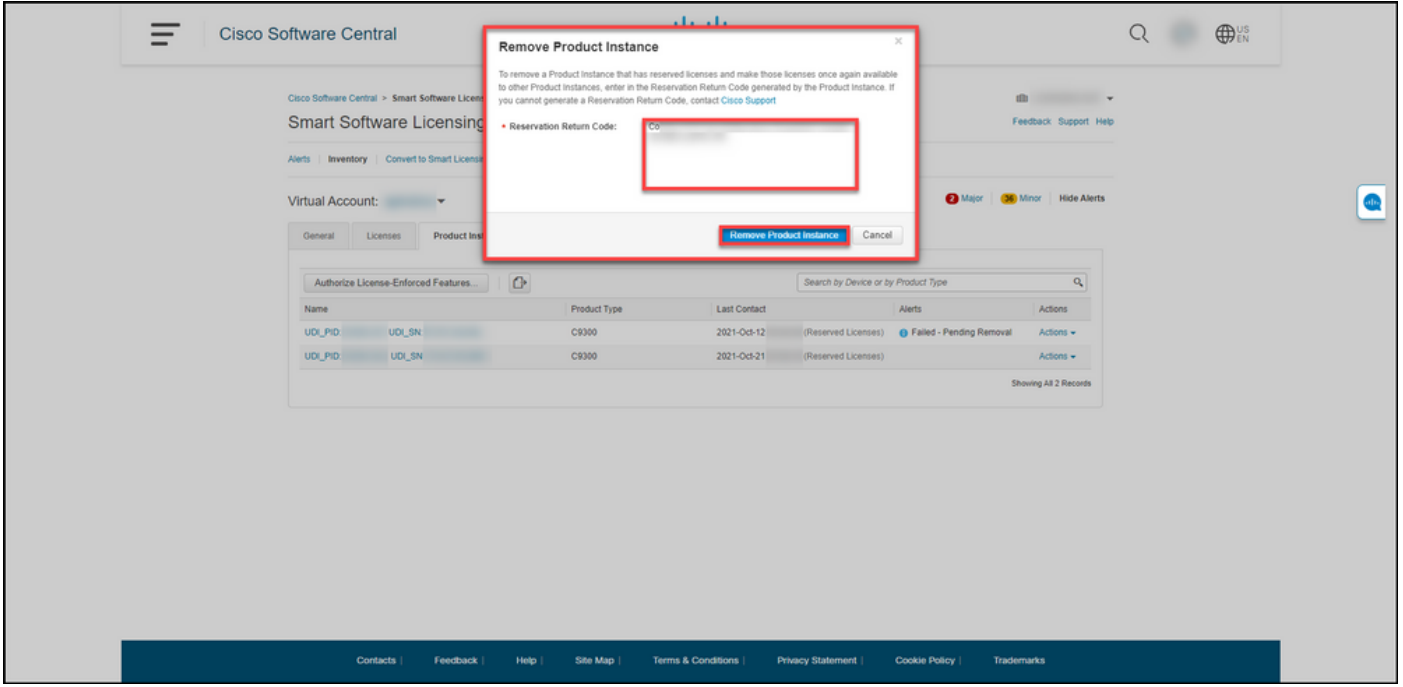

### Verificación

Puede confirmar que ha eliminado correctamente una instancia de producto mediante una de las siguientes opciones:

### Opción 1

Paso de verificación: en la ficha Inventario, seleccione su cuenta virtual, haga clic en Instancias de producto y, a continuación, verifique que el sistema no muestre la instancia del producto con el estado Fallado - Pendiente de eliminación en la lista.

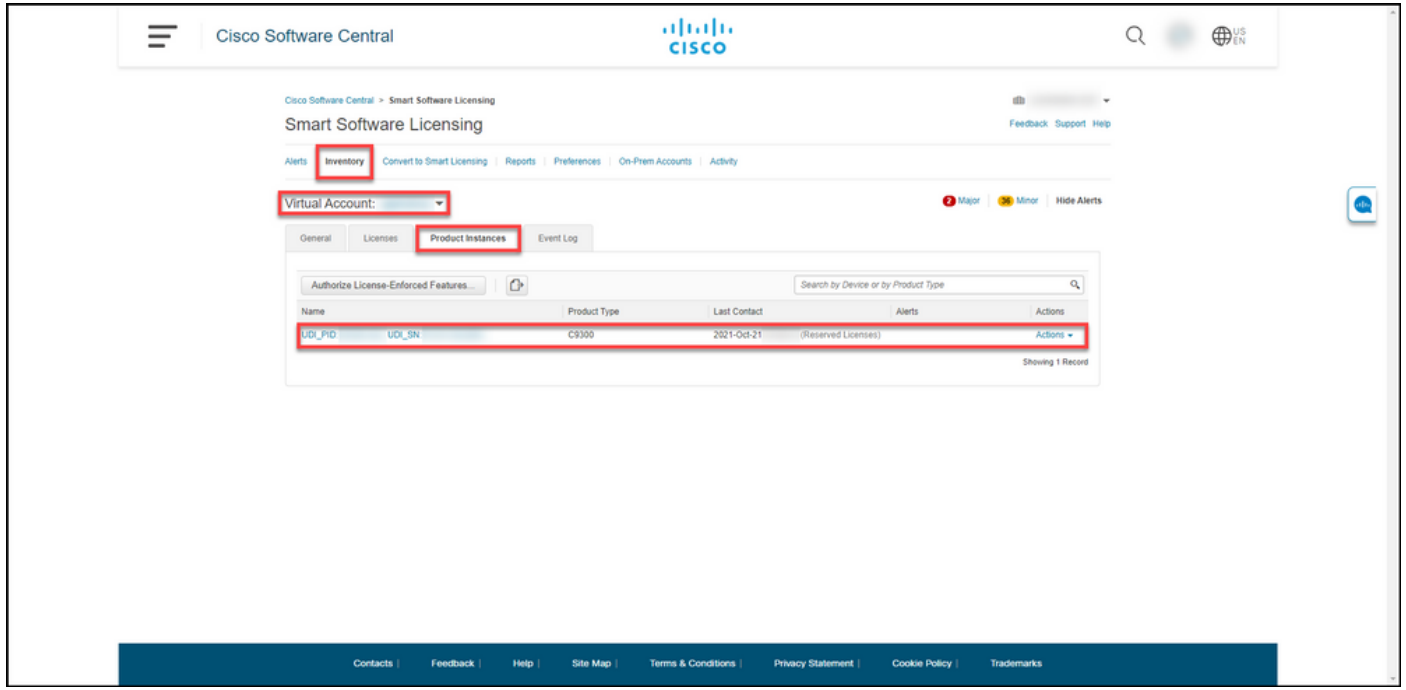

### Opción 2

Paso de verificación: en la ficha Inventario, seleccione su cuenta virtual, haga clic en Registro de

#### eventos, busque por producto del dispositivo que ha fallado y, a continuación, presione Intro.

Resultado del paso: el sistema muestra un mensaje que confirma que ha eliminado la instancia del producto de CSSM.

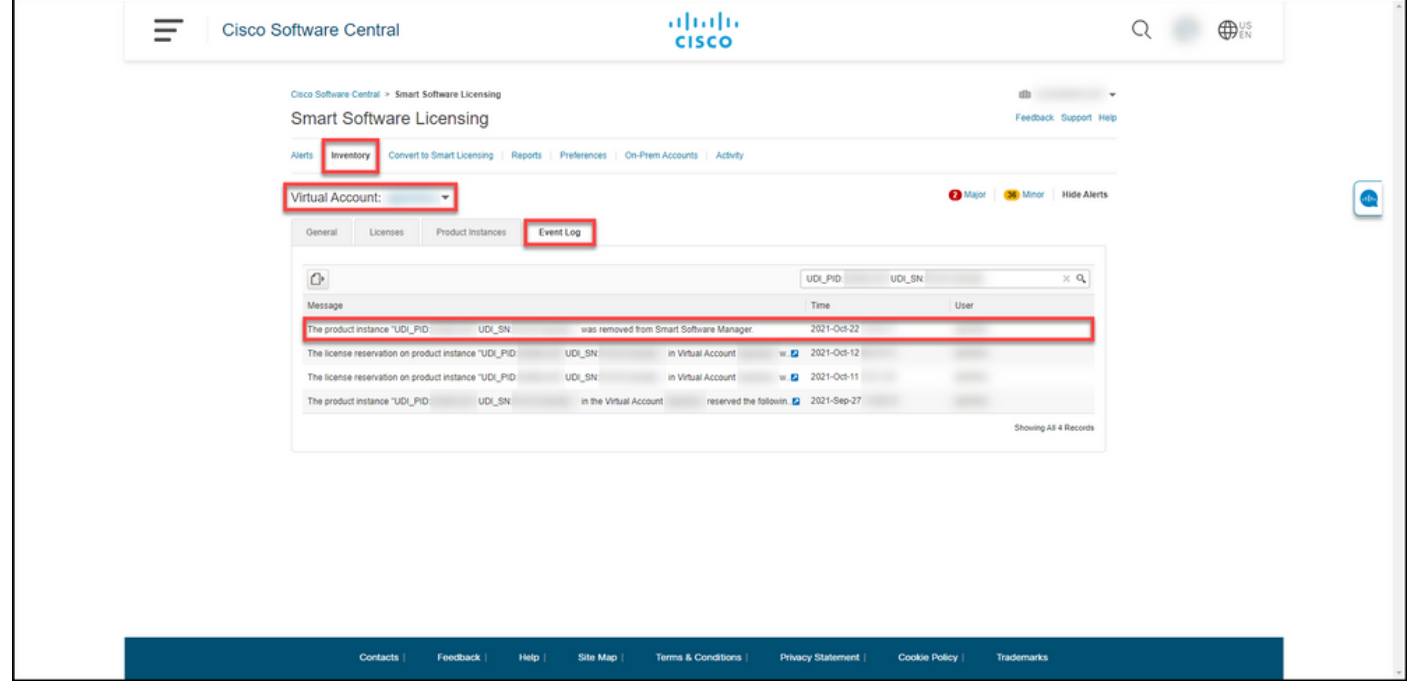

### Resolución de problemas

Si experimenta un problema durante el proceso de quitar una instancia de producto, abra un caso [en Support Case Manager \(SCM\).](https://mycase.cloudapps.cisco.com/case)

### Información Relacionada

[Cómo habilitar la SLR preinstalada de fábrica en una cuenta inteligente](https://www.cisco.com/c/es_mx/support/docs/licensing/common-licensing-issues/how-to/lic217538-how-to-enable-factory-preinstalled-slr-o.html?dtid=osscdc000283)

[Cómo identificar que la cuenta inteligente está habilitada para SLR](https://www.cisco.com/c/es_mx/support/docs/licensing/common-licensing-issues/how-to/lic217540-how-to-identify-that-the-smart-account-i.html?dtid=osscdc000283)

[Cómo identificar productos compatibles con SLR](https://www.cisco.com/c/es_mx/support/docs/licensing/common-licensing-issues/how-to/lic217539-how-to-identify-products-that-support-sl.html?dtid=osscdc000283)

[Cómo obtener el código de solicitud de reserva](https://www.cisco.com/c/es_mx/support/docs/licensing/common-licensing-issues/how-to/lic217541-how-to-obtain-the-reservation-request-co.html?dtid=osscdc000283)

[Cómo instalar el código de autorización en un dispositivo](https://www.cisco.com/c/es_mx/support/docs/licensing/common-licensing-issues/how-to/lic217542-how-to-install-the-authorization-code-on.html?dtid=osscdc000283)

[Cómo reservar licencias \(SLR\)](https://www.cisco.com/c/es_mx/support/docs/licensing/common-licensing-issues/how-to/lic217543-how-to-reserve-licenses-slr.html?dtid=osscdc000283)

[Cómo actualizar la reserva de licencias \(SLR\)](https://www.cisco.com/c/es_mx/support/docs/licensing/common-licensing-issues/how-to/lic217545-how-to-update-the-license-reservation-s.html?dtid=osscdc000283)

[Transferencia de una instancia de producto \(SLR\)](https://www.cisco.com/c/es_mx/support/docs/licensing/common-licensing-issues/how-to/lic217544-how-to-transfer-a-product-instance-slr.html?dtid=osscdc000283)

[Transferencia de licencias entre cuentas virtuales \(SLR\)](https://www.cisco.com/c/es_mx/support/docs/licensing/common-licensing-issues/how-to/lic217548-how-to-transfer-licenses-between-virtual.html?dtid=osscdc000283)

[Cómo realojar licencias de un producto con fallos \(SLR\)](https://www.cisco.com/c/es_mx/support/docs/licensing/common-licensing-issues/how-to/lic217547-how-to-rehost-licenses-from-a-failed-pro.html?dtid=osscdc000283)

[Cómo obtener el código de devolución de reserva](https://www.cisco.com/c/es_mx/support/docs/licensing/common-licensing-issues/how-to/lic217546-how-to-obtain-the-reservation-return-cod.html?dtid=osscdc000283)